日本ソフトテニス連盟会員登録システム簡易マニュアル(2024/4/12 版)

この資料の構成は以下のとおりです。

【0 日本ソフトテニス連盟会員登録作業について】 【1 ログイン】(資料1、4) 【2 団体管理画面にアクセス 団体情報の確認・変更】(資料2 1. 団体情報変更) 【3 メンバー(部員)等を団体(所属高校)に登録】(資料2 2. 団体へ参加者追加) 【4 会費の支払い】 【5 その他】

# 【0 日本ソフトテニス連盟会員登録作業について】

⑴会員登録ページ

(会員登録ページ)<https://jsta.sportscom.jp/#/>

⑵準備資料

- (資料1)1.団体管理者向け ログイン・基本操作
- (資料2)2.団体管理者向け 団体管理マニュアル
- (資料3)3.クラブメンバー向け 仮登録 ~本登録ガイド(注:今のところ不要です) 以上、<https://jsta.sportscom.jp/about/faq.html>
- (資料4)【団体管理者】ログイン方法について <https://jsta.sportscom.jp/#/communication/1000041>
- (資料5)検索しても見つからないクラブメンバーがいる場合 <https://www.jsta.or.jp/?p=16098>
- (資料6)団体 ID・所属加盟団体一覧 <https://jsta.sportscom.jp/#/communication/1000060>
- (資料7)会員登録システムログインページ 「日本連盟からのお知らせ」
- ※このページにはログインに関する情報や支払いに 関する最新情報が記載されています。 ご一読ください。

<会員登録に必要なメールアドレス>

・メールアドレスは、顧問のプライベートアドレス でなく、仕事でご使用のアドレスを推奨します。 (県立高校であれば、\*\*\*@spec.ed.jp など)

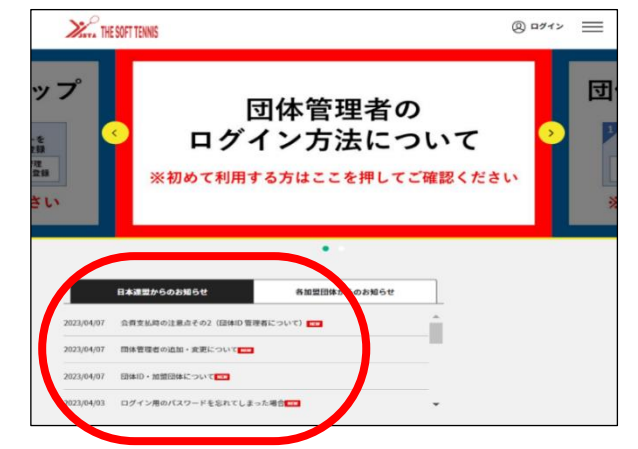

- ・顧問の変更や異動に対応した、登録管理にご使用になれるアドレスをご検討ください。
- ・メールアドレスの変更は、ログイン後に「団体管理画面」からもできます。

## <用語>

- ・「団体」…各校のソフトテニス部(男女合わせて1団体)
- ・「団体管理者」…各校の顧問の先生など
- ・「メンバー」…部員、(顧問・外部指導者・コーチ等)

(顧問・外部指導者・コーチ等でクラブチーム等に所属している方はそちらで登録

をしてください。)

・「団体への参加者追加」と「団体へのクラブメンバー追加」は同じ意味です。

## 【1 ログイン】(資料1、4)

※男女別ではなく、「団体」(=学校)ごとの管理です。

⑴メールアドレスとパスワードが登録してあり、ログインできる場合

→【2 団体管理画面にアクセス 団体情報の確認・変更】へ進む

#### ⑵ログインできない場合((資料4)も参照)

- ①「メールアドレスをお忘れの方はこちら」
	- →「よくあるご質問(FAQ)」の手順に従ってください。
- (それでもわからない場合には、登録担当幹事(川越工:市川)にご相談ください。) ②「パスワードを忘れた方はこちら」

「新システムではじめてログインする方はこちら」

- → 「メールアドレス」と「生年月日」の入力
- → パスワード再設定メールが送付されます。 手順に従ってパスワードを設定し、ログインしてください。 (パスワード再設定メールが届かない場合には、生年月日を「2022/02/02」にして、 再度試みてください)
- ※資料1の「3. 顔写真の登録を行う(会員基本情報の確認・変更)」「4. デジタル会員証を表示す る」は不要です。

### 【2 団体管理画面にアクセス 団体情報の確認・変更】(資料2 1. 団体情報変更)

⑴資料2を参考に団体情報を確認・変更してください。

①手順

画面右上のメニュー(3本の横線)

- → 団体情報 → 所属団体一覧 → ○○高校 → ワンタイムパスワード「送信」
- → ログインしたメールアドレスに送付された数字6桁のワンタイムパスワードを入力
- → 「基本情報」タブ
	- ・必要に応じて基本情報を変更してください。「基本情報変更」
	- ・「高等学校」は高校のままにしてください。
	- ・「男女別」は変更しないでください
	- ・男子部、女子部の両方ある場合には、「その他」を選択してください。
- ・「団体代表者名」「団体代表者名(フリガナ)」「お問い合わせ先メールアドレス」 「郵便番号」「都道府県」「市区町村」「番地・建物名」「お問い合わせ先電話番号」をご確認 ください。(住所、電話番号は学校のもの)
- ・所属都道府県連盟は「埼玉県ソフトテニス連盟」、お気に入り団体検索可否「可」のまま変 更しないでください。
- 【3 メンバー(部員)等を団体(所属高校)に登録】(資料2 2. 団体へ参加者追加)

◎「削除」はしないでください。

- ⑴現メンバーの確認
	- ①画面右上のメニュー(3本の横線) → 団体情報 → 所属団体一覧 → ○○高校 「参加者管理」タブ → クラブメンバー一覧

⑵卒業生の削除

①部員を確認して、卒業生を削除してください。

(旧システムと異なり、自動的に削除はされません)

⑶参加者登録

- ※クラブメンバーに部員が登録されていない場合には、「新規個別登録」(初めて会員登録する生徒) または「既存会員登録」(既に過去に会員登録したことがある生徒)から追加してください。
- ①⑴で部員全員が一覧にない場合には、資料2を参考に、「既存会員登録」から部員を検索して1~ 3年生との会員登録を行ってください。必要に応じて、顧問、外部指導者、コーチ等も登録し てください。(顧問・外部指導者・コーチ等でクラブチーム等に所属している方はそちらで登録 をしてください)
- ②(日連からの指示)「既存会員登録」でヒットしない場合は、「新規個別登録」の前に、まず system@jsta.or.jp に団体名、団体 ID、対象会員の姓名をご連絡ください。 ※団体 ID が不明な場合 <https://jsta.sportscom.jp/#/communication/1000060>

③高校からソフトテニスを始めるなど、明らかな場合には「新規個別登録」からクラブメンバーを

追加してください。

④部員の郵便番号・住所・電話番号は学校のものを入力してください。

⑷会員証印刷

- ・会費を支払うと、「会員証印刷」から会員証が印刷できます。
- ・部員本人等は、この方法でしか自分の新会員番号を知ることができません。 ぜひ知らせてください。

## 【4 会費の支払い】

⑴当該年度当初の支払い

(団体(学校)(会費は 0 円)と部員等(生徒の会費は一人 1,000 円)の支払い)

①団体(学校)は実際の会費の支払いはありませんが(0 円)、操作は必要です。これにより団体(学 校)が 2024 年度に埼玉県<高体連>に所属したことになります。

- ②上記【3 メンバー(部員)等を団体(所属高校)に登録】でクラブメンバーが登録できましたら、 ⑦の手順で会費支払いに進んでください。
- ③顧問・外部指導者・コーチ等を登録する場合は、⑦手順の「高校生」を「指導者」「一般」に読み 替えて手続きをしてください。
- ④氏名が「団体 ID 管理者」となっている会員データについては会員登録料のお支払いはご不要です。こ れは団体管理するためだけに作成された会員データです。システムの仕様上、団体会員の 1 名として 含まれてしまいますが、会員登録料のお支払いはご不要です。

⑤お支払前に、表示される料金も必ずご確認ください。

誤った加盟団体を選択し、お支払した場合も返金はできませんのでご注意していただき、例年と 金額が違うなど疑問がある場合はお支払前にご確認ください。

⑥もし、誤って団体会費の手続きを忘れてしまった場合は、あらためて「団体の会費のみを支払う」 で手続きをお願いいたします。

⑦手順

支払い管理タブ → 会費支払いはこちら → 都道府県選択 → 「埼玉県」

→ 「高体連」と必ず入力して検索

- → 2024年度埼玉県<〇部高体連>年会費 (○は地区名)(必ず高体連をご確認ください!)
- → 次へ(会費支払内容選択)→ 団体と団体参加者の会費を両方支払う
- → 埼玉県<〇部高体連> 高校 (団体)団体登録料 0円
- → 確認して次へ (団体参加者会費選択)
- → 埼玉県<○部高体連> 高校生 個人登録料 1,000円
- → 次へ(対象者の選択) → 対象者にチェックを入れてください → 選択して次へ
- → (確認) → お支払いへ進む
- → (以下、画面の指示に従って手続きを進めてください)
- ※コンビニエンスストアでの支払いの際、領収証が発行されないようです。

日本ソフトテニス連盟からのメールおよび支払いの際のレシートが証明(領収証)となります。 ご注意ください。

⑵当該年度2回目以降の支払い

 上記⑴⑦手順の「団体と団体参加者の会費を両方支払う」ではなく、「団体参加者の会費のみを支払 う」を選択して同様に行ってください。

# 【5 その他】

⑴仮登録と本登録

- ・メンバーを団体に登録した状態を「仮登録」(=「クラブメンバー」)、その後部員のメールアドレ ス等を登録することで「本登録」(=「一般会員」)と呼ぶそうです。
- ・現在のところ、高校生に関しては、「高校生に関しては、本登録不要」との回答を日連よりいただ いています。

⑵ログインメールアドレスが不明の学校は、登録担当幹事(川越工:市川)までお問合せください。 以上